## 第一章 **Eclipse IDE for C/C++ Developers (2018-12** 版**)** 的安装

- 一、硬件准备
- **1.** 带有 **windows 10 x64** 操作系统的笔记本
- **2.** 实验板 **STM32F405RG** 核心板 **(**自制实验板,用于验证**)**
- **3. J-Link V9 (**用于验证**)**
- 二、安装步骤
- **1.** 安装 **jre-8u202-windows-i586.exe**、**jre-8u202-windows-x64.exe** 。
- **2.** 将 **eclipse** 复制到 **C** 盘,打开 **eclipse**。
- 3. 在线安装 GNU MCU Eclipse Plug-ins, 如"在线安装(推荐的方式) "文件所示, 网速必须 要快,最好是用 **VPN** 加速。
- **4.** 复制 **ARM Embedded GCC** 到 **C:/User/xxx/AppData/Roming/GNU MCU Eclipse** 目录,**GNU MCU Eclipse** 目录是新建的。
- **5.** 复制 **Build Tools** 到 **C:/User/xxx/AppData/Roming/GNU MCU Eclipse** 目录。
- **6.** 复制 **OpenOCD** 到 **C:/User/xxx/AppData/Roming/GNU MCU Eclipse** 目录。
- **7.** 复制 **QEMU** 到 **C:/User/xxx/AppData/Roming/GNU MCU Eclipse** 目录。
- **8.** 在线安装 **System Workbench for STM32 - Bare Metal Edition (Ac6)**,详见第二章。

## 三、需要下载的文件列表

- **1. jre-8u202-windows-i586.exe**
- **2. jre-8u202-windows-x64.exe**
- **3. eclipse-cpp-2018-12-R-win32-x86\_64.zip https://www.eclipse.org/downloads/packages/**
- **4. gnu-mcu-eclipse-arm-none-eabi-gcc-8.2.1-1.4-20190214-0604-win64.zip**
- **5. gnu-mcu-eclipse-build-tools-2.11-20180428-1604-win64.zip**
- **6. gnu-mcu-eclipse-openocd-0.10.0-11-20190118-1134-win64.zip**
- **7. gcc-arm-none-eabi-8-2018-q4-major-win32.exe**

# 其中 **7** 为可选安装。

#### 百度网盘下载地址:

**https://pan.baidu.com/s/1EgtBxMQaSFh1QCPxgZv\_3Q** 

#### 第二章 **System Workbench for STM32** 和 **J-Link** 驱动的安装

一、**System Workbench for STM32** 的安装

**You must then create a new update site, to be able to install System Workbench for STM32 - Bare Metal Edition:** 

**1. You should click on "Add:"** 

**2. Then give a name to the update site (System Workbench for STM32 - Bare Machine edition) and set the location to** 

**<http://ac6-tools.com/Eclipse-updates/org.openstm32.system-workbench.update-site-v2> 3. Then click "OK" to create the update site**

**Then you should select all of the OpenSTM32 tools and click "Next>"** 

**You will then just have to accept the license and System Workbench for STM32 - Bare Metal edition will install itself in your Eclipse setup.** 

**Note that you will probably have to restart Eclipse for the tools to be available; Eclipse will automatically suggest the restart.** 

#### 二、**J-Link** 驱动的安装

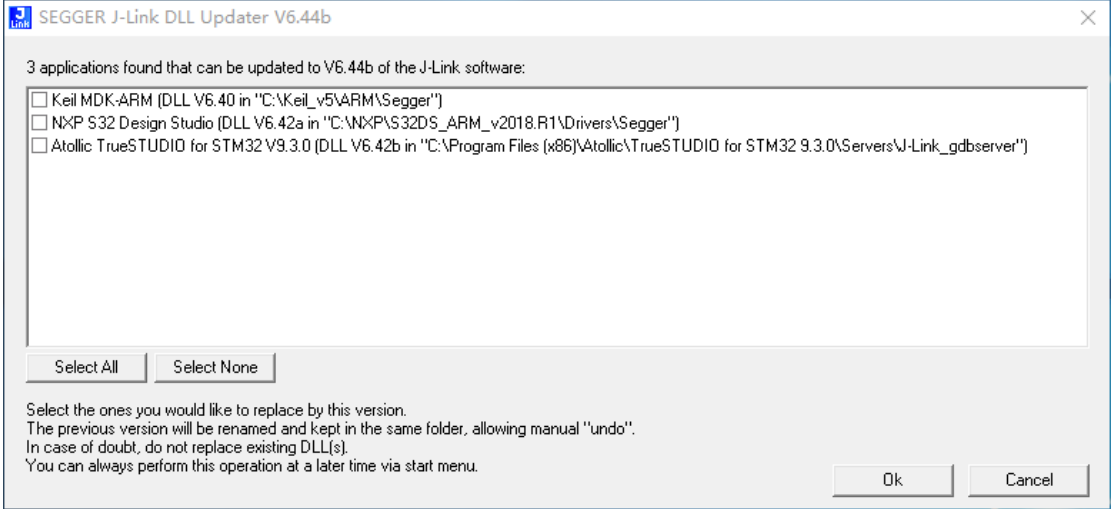

图 **2-1 J-Link** 驱动的安装

在安装 **J-Link** 驱动时,选择不覆盖,如图 **2-1** 所示。

第三章 在 **System Workbench for STM32** 中使用 **J-Link** 的方法 上一章已经安装了 J-Link 驱动,由于 J-Link 应用广泛,较为重要,这里重点介绍。

**1.**在 **Preferences\MCU** 对应 **Item** 设置 **J-Link** 的全局路径,如图 **3-1** 所示。

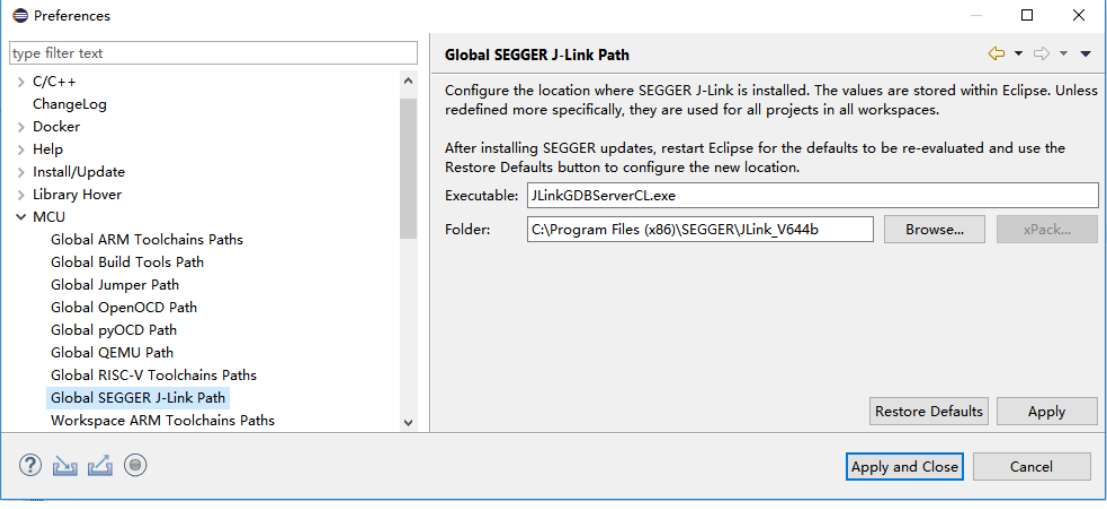

## 图 **3-1 J-Link** 全局路径设置

**2.**在 **Debug Configuration \ Executable path** 框设置 **JlinkGDBServerCL.exe** 的路径。

#### 设置字符串为**: "\${jlink\_path}/\${jlink\_gdbserver}"**,如图 **3-2** 所示。

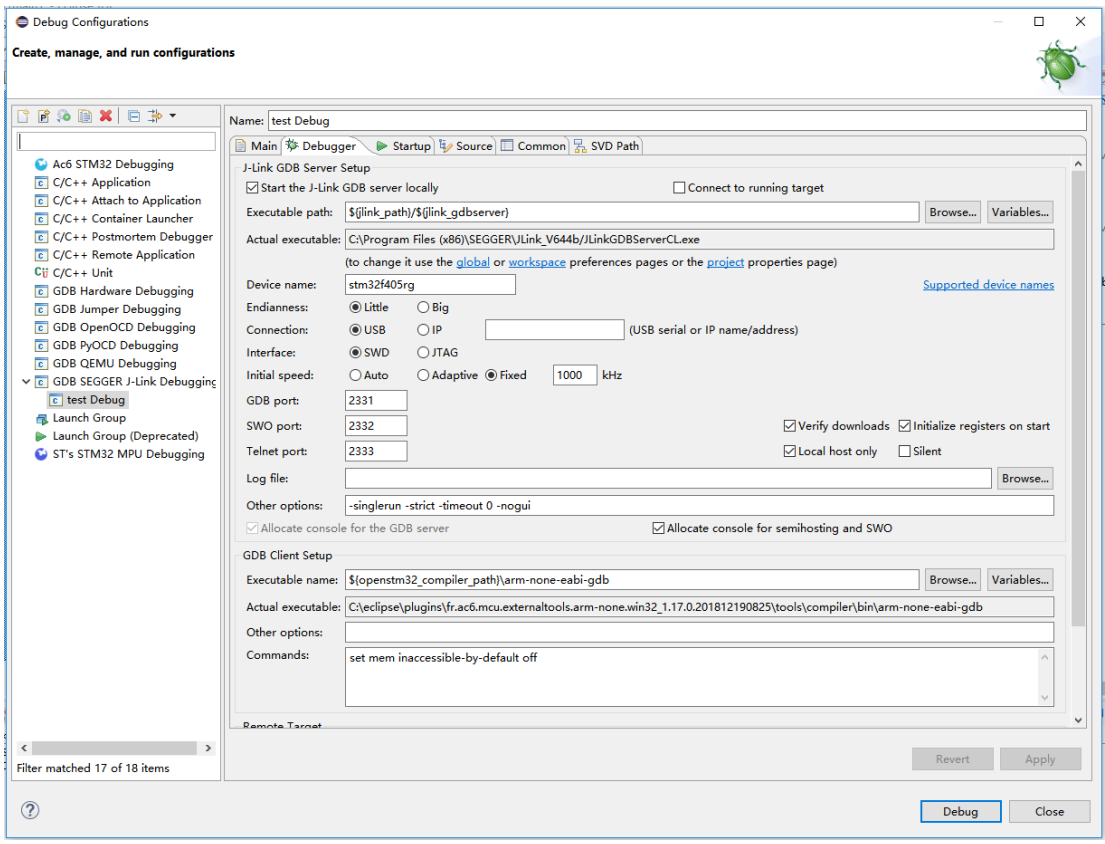

## 图 **3-2 System Workbench for STM32** 中使用 **J-Link** 驱动的设置

**3.**在 **Device name** 编辑框设置芯片名称,如 **STM32F405RG**,不分大小写,如图 **3-2** 所示。 **4.**在 **GDB Client Setup\Executable name** 框,设置 **GDB** 客户端名称。 设置字符串为**: "\${openstm32\_compiler\_path}\arm-none-eabi-gdb"**,如图 **3-2** 所示。

第三章 **STM32CubeMX** 导出的 **SWS4STM32** 工程的调试设置

- 1. 选择 SWS4STM32 工程, 同时去掉 Generate Under Root 的选择(默认打勾)。 选择不打勾,工程文件会集中放在一个子目录中。
- **2**.选择使用最新的库,这里是 **STM32Cube\_FW\_F4V1.24.0** 版本。如图 **4-1** 所示。

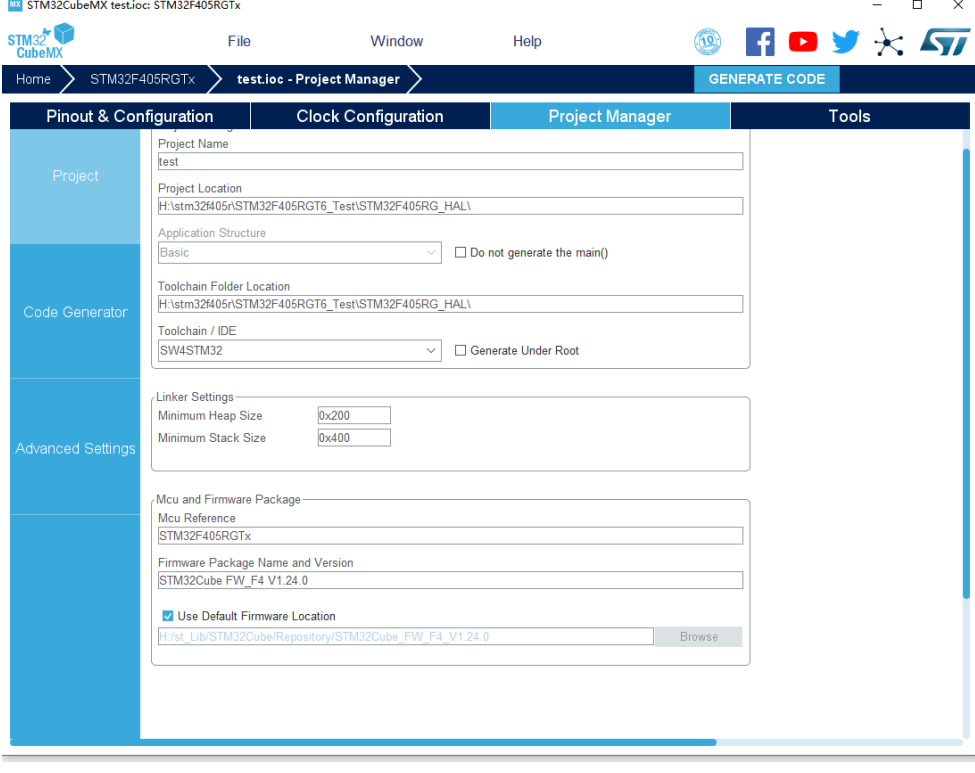

图 **4-1** 利用 **STM32CubeMX** 生成 **SWS4STM32** 工程 **3**.可以使用 **J-Link** 进行程序调试。上一章有说明,确认,如图 **4-2** 所示。

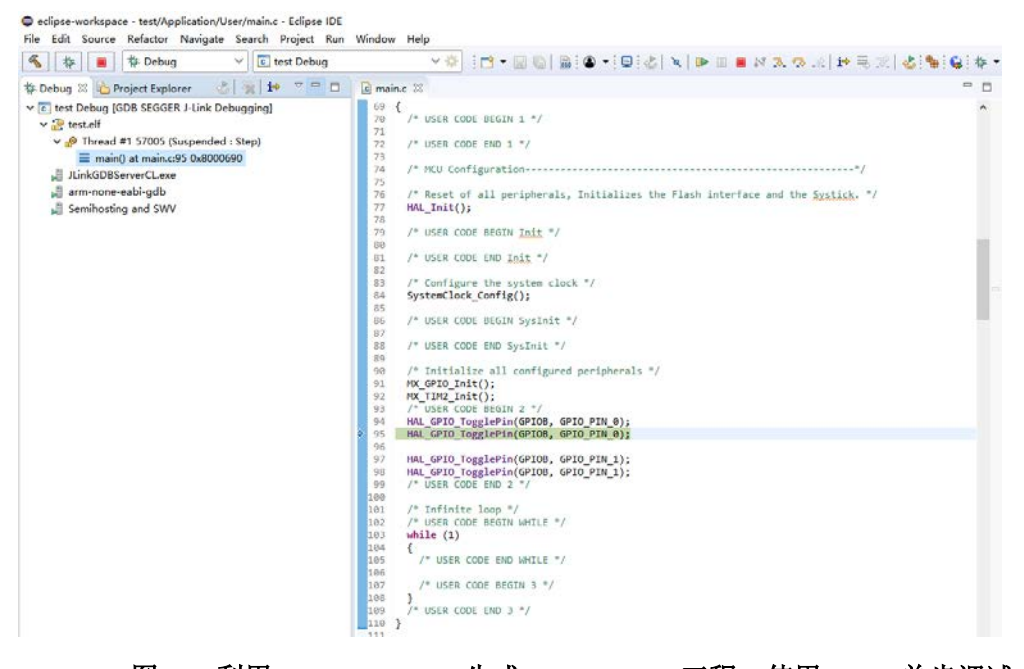

图 **4-2** 利用 **STM32CubeMX** 生成 **SWS4STM32** 工程,使用 **J-Link** 单步调试

## **4**.可以使用 **ST-Link** 进行程序调试。如图 **4-3** 所示。

eclipse-workspace - test/Application/User/main.c - Eclipse IDE

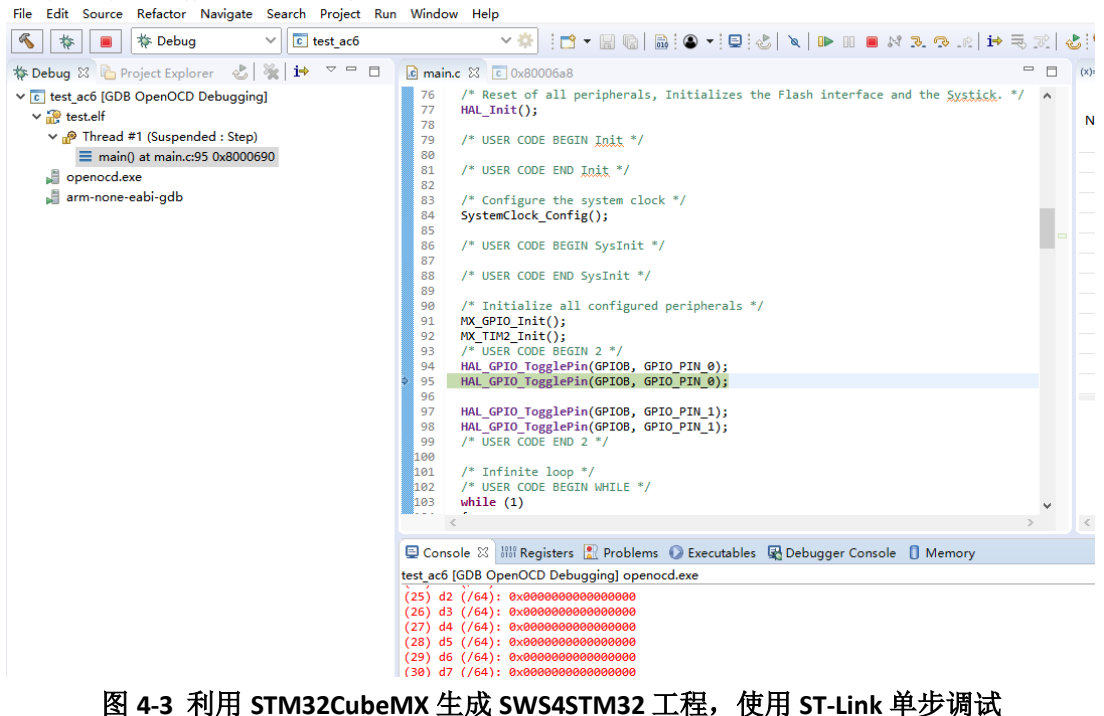

**5**.**GDB OpenOCD Debugging \ Config Options** 参数设置,如图 **4-4** 所示。

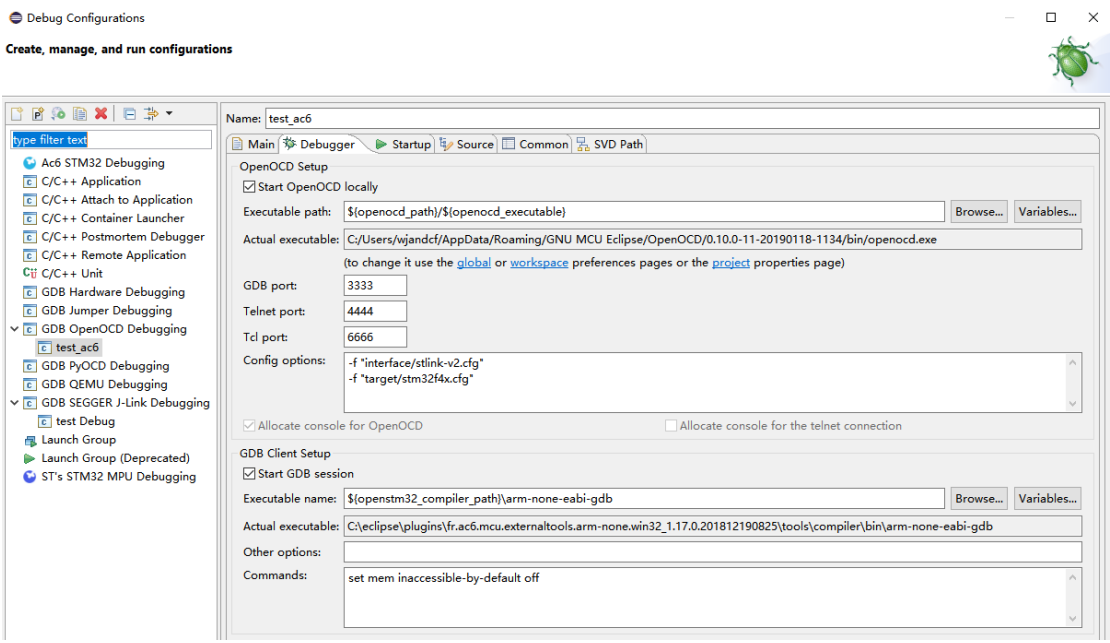

图 **4-4 GDB OpenOCD Debugging Config Options** 参数设置

在 **STM32CubeMX** 生成的工程中,笔者测试使用 **Ac6 STM32 Debugging** 调试不成功**(**以往版 本都是可以用的**)**。**GDB OpenOCD Debugging** 则没有问题,**Config Options** 填入如下参数**:** -f "interface/stlink-v2.cfg"

-f "target/stm32f4x.cfg"

Executable name 默认字符串为 "\${cross\_prefix}gdb\${cross\_suffix} ", 替换为 "\${openstm32\_compiler\_path}\arm-none-eabi-gdb" 。

# **6**.**Global OpenOCD Path** 设置,如图 **4-5** 所示。

| <b>O</b> Preferences                                                                               |                            |                                                                                                    | $\Box$<br>$\times$                                          |  |
|----------------------------------------------------------------------------------------------------|----------------------------|----------------------------------------------------------------------------------------------------|-------------------------------------------------------------|--|
| type filter text                                                                                   | <b>Global OpenOCD Path</b> |                                                                                                    | $\Leftrightarrow$ $\rightarrow$ $\rightarrow$ $\rightarrow$ |  |
| $~\vee$ MCU<br>Global ARM Toolchains Paths<br><b>Global Build Tools Path</b><br>Global Jumper Path | $\wedge$                   | Configure the location where GNU MCU Eclipse OpenOCD is installed. The values are stored within Eclipse. Unless redefined more specifically, they are<br>used for all projects in all workspaces.<br>After installing OpenOCD updates, restart Eclipse for the defaults to be re-evaluated and use the Restore Defaults button to configure the new location. |                                                             |  |
| Global OpenOCD Path<br>Global pyOCD Path                                                           |                            | Executable: openocd.exe                                                                                                    |                                                             |  |
| Global OEMU Path                                                                                   | Folder:                    | C:/Users/wiandcf/AppData/Roaming/GNU MCU Eclipse/OpenOCD/0.10.0-11-20190118-1134/bin                                                                                                    | xPack<br>Browse                                             |  |
| Global RISC-V Toolchains Paths<br>Global SEGGER J-Link Path                                        |                            |                                                                                                    |                                                             |  |
| <b>Workspace ARM Toolchains Paths</b><br>Workspace Build Tools Path                                |                            |                                                                                                    |                                                             |  |
| Workspace Jumper Path                                                                              |                            |                                                                                                    |                                                             |  |
| <b>Workspace OpenOCD Path</b><br>Workspace pyOCD Path                                              |                            |                                                                                                    |                                                             |  |
| Workspace QEMU Path<br>Workspace RISC-V Toolchains Paths                                           |                            |                                                                                                    |                                                             |  |
| Workspace SEGGER J-Link Path                                                                       |                            |                                                                                                    |                                                             |  |
| > Mylyn<br>> Oomph                                                                                 |                            |                                                                                                    |                                                             |  |
| <b>Remote Development</b><br><b>Remote Systems</b>                                                 |                            |                                                                                                    | <b>Restore Defaults</b><br>Apply                            |  |
| <b>RDM</b>                                                                                         | $\checkmark$               |                                                                                                    |                                                             |  |
|                                                                                                    |                            |                                                                                                    | <b>Apply and Close</b><br>Cancel                            |  |

图 **4-5 Global OpenOCD Path** 设置

openocd.exe

C:/Users/wjandcf/AppData/Roaming/GNU MCU Eclipse/OpenOCD/0.10.0-11-20190118-1134/bin

# **7**.可以使用 **cmsis-dap** 进行程序调试。如图 **4-6**、图 **4-7** 所示。

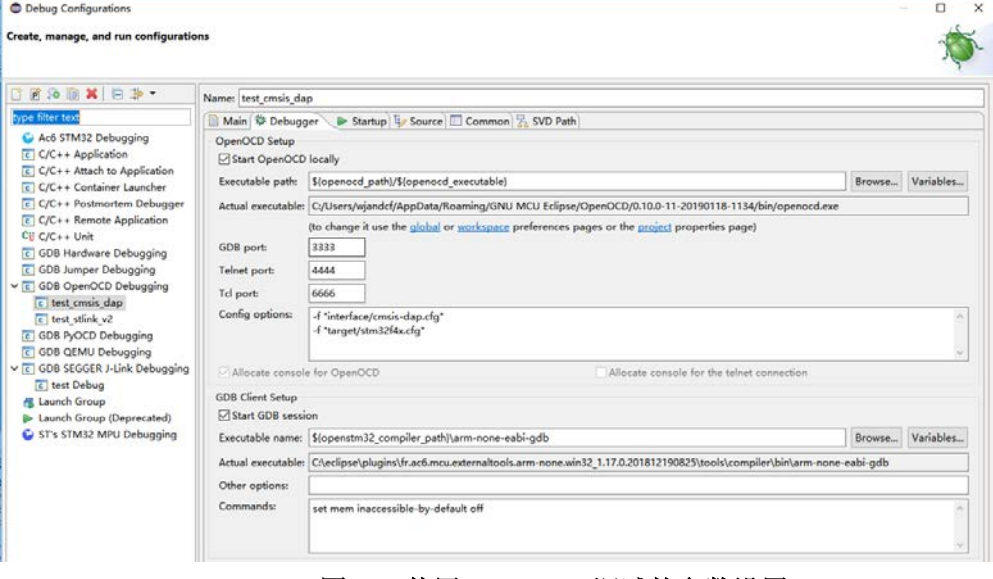

图 **4-6** 使用 **cmsis-dap** 调试的参数设置

**Config options** 字符串接口修改为 -f "interface/cmsis-dap.cfg" Executable name 默认字符串为 "\${cross\_prefix}gdb\${cross\_suffix} ", 替换为 "\${openstm32\_compiler\_path}\arm-none-eabi-gdb" 。

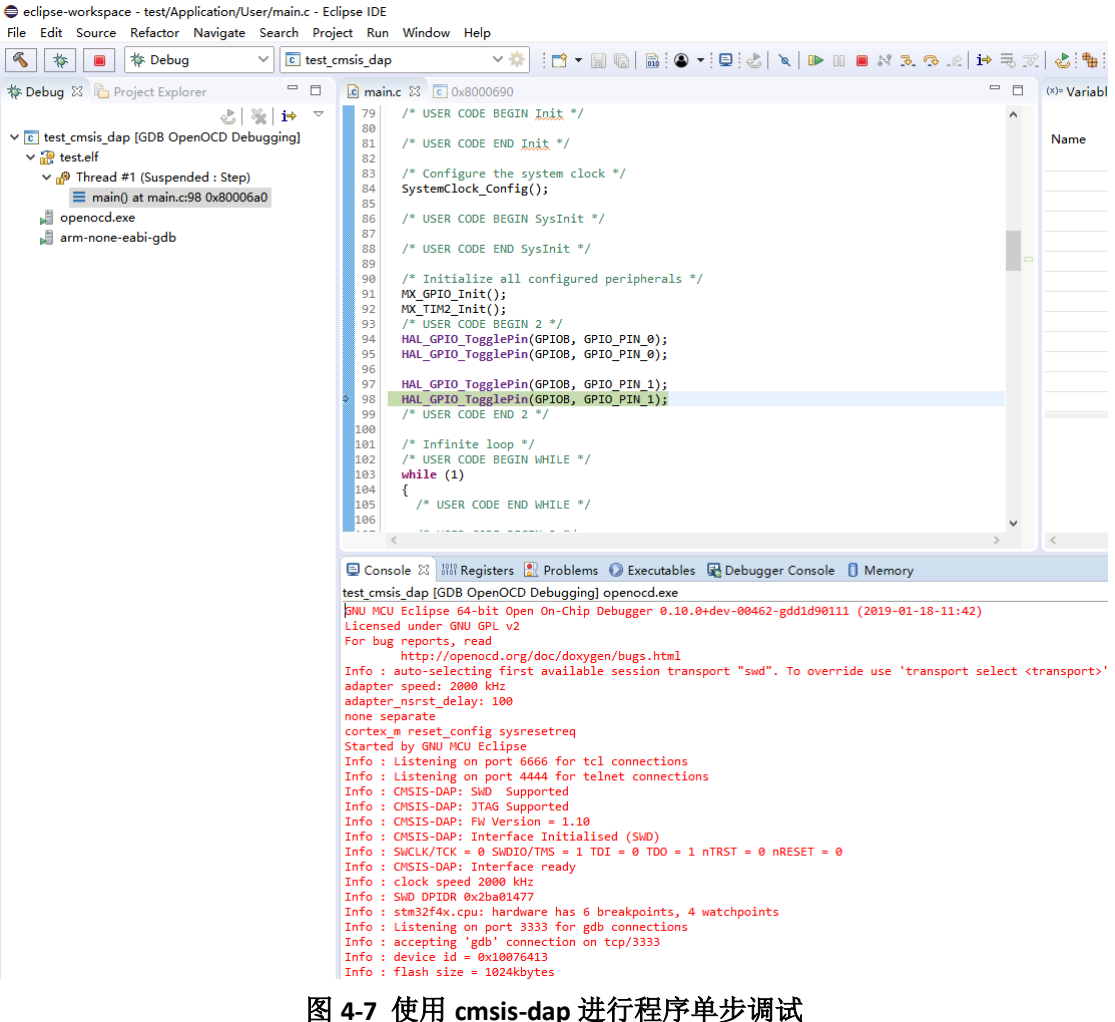

由于 **OpenOCD** 这两年改动比较大,**GNU MCU Eclipse** 也是 **GNU ARM Eclipse** 改名而来的, 笔者奋斗了一天,才设置好 **OpenOCD** 的调试,但 **J-Link** 的设置没多大变化。路径中的 **wjandcf** 是笔者的当前电脑中的用户名。

开源软件的力量是强大的,也许现在你们不用 GNU MCU Eclipse, 但将来不一定。

对于目前主流的 **STM32/S32K** 软件开发,**J-Link** 是使用最广泛的,但正版价格昂贵,正版 **ST-LinkV3** 是 **USB2.0** 高速通信,性价比很高,由于笔者主要搞汽车电子,**ST-LinkV3** 没有买 来实验。

参考信息: <https://gnu-mcu-eclipse.github.io/debug/openocd/> <http://www.openstm32.org/HomePage>

作者:**wjandsq@163.com** 日期:**2019/03/20**